#### Step 1: • From the File menu select Print.

- Choose Adobe PDF for your Printer. (*NOTE*—this Printer Description will *only* be available if you have Acrobat.)
- Select All for Pages.
- Select All for Sequence.
- Set Scale to 100%.
- Under Device Options: Choose Adobe PDF for your PPD.
- Select Custom for Paper Size.
- Add one inch to the height and width of your document, and enter this in for Paper Width and Paper Height. This will allow adequate room for a bleed and crop marks.
- Set Position to Center and Resolution to 2400.
- Do not check any boxes in this window.
- $\cdot$  NEXT, click the **Pages** tab on the left under **Device**.
- **Step 2:** On the Pages tab, set Orientation to Portrait and check only the box next to **Include Blank Pages**.
	- Select **None** for **Page Flip.**
	- Select Off for Tiling.
	- NEXT, click the **Colors** tab on the left.

### **Step 3:** • Select **Composite** for **Mode**.

- Select Composite CMYK for Setup. If you are printing with spot colors, select Composite CMYK and Spot.
- Select Printer for Halftones.
- NEXT, click the **Pictures** tab on the left.

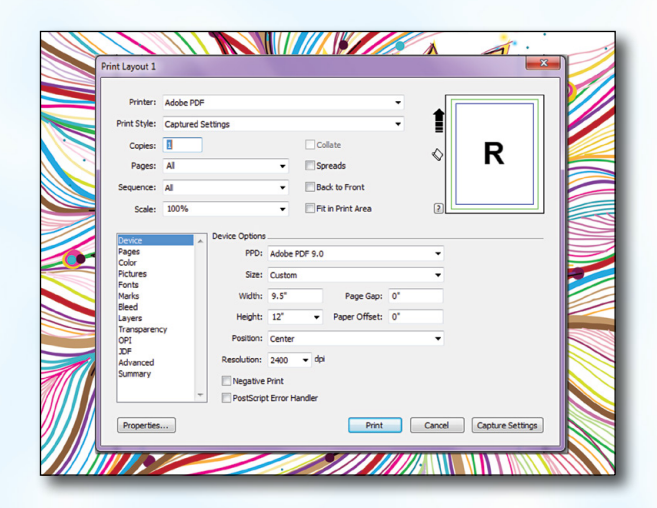

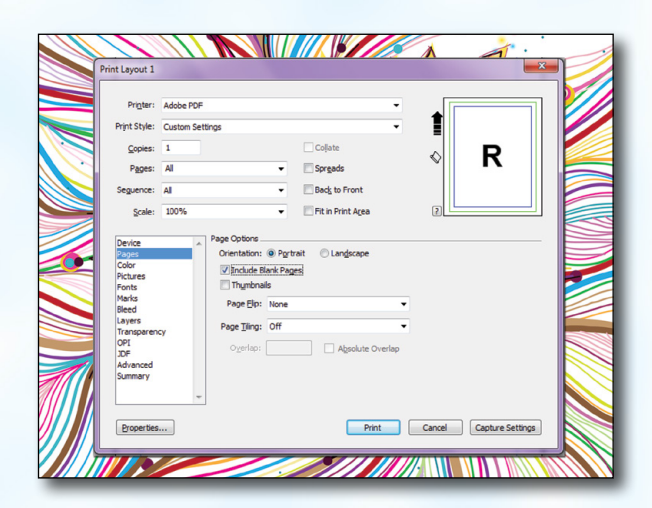

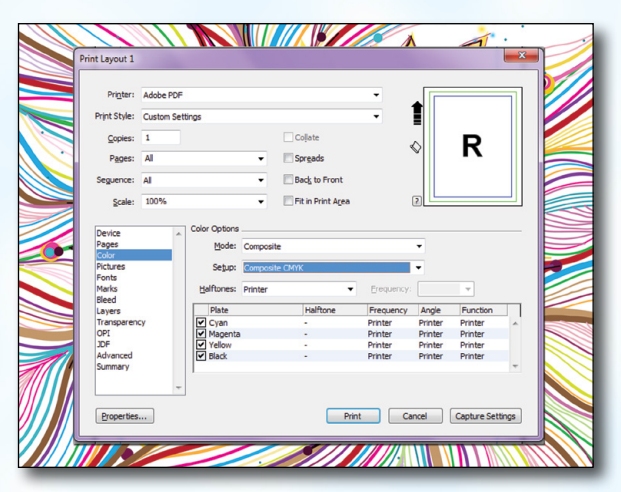

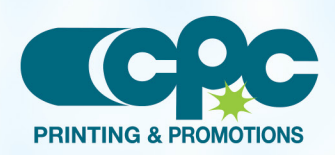

**Creating a PDF using Quark 8 - PC (1 of 4)** October 10

#### Step 4: • Select Normal for Output.

- 
- Choose Binary for Data.
- NEXT, click the Fonts tab on the left.

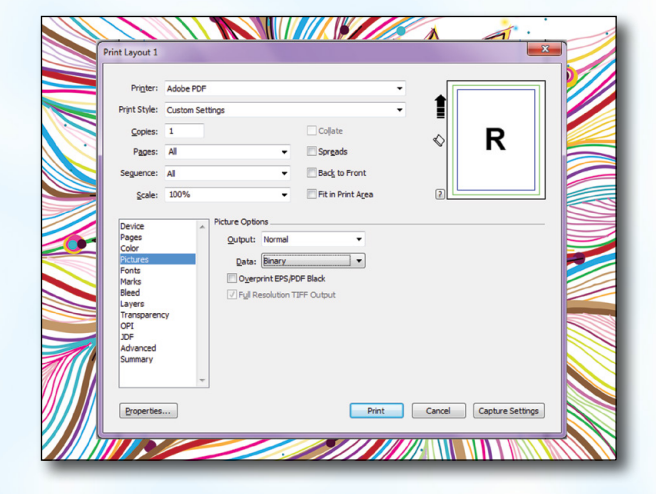

## **Step 5:** • *Check* the box for Select All under Font Options.

• NEXT, click the **Marks** tab on the left.

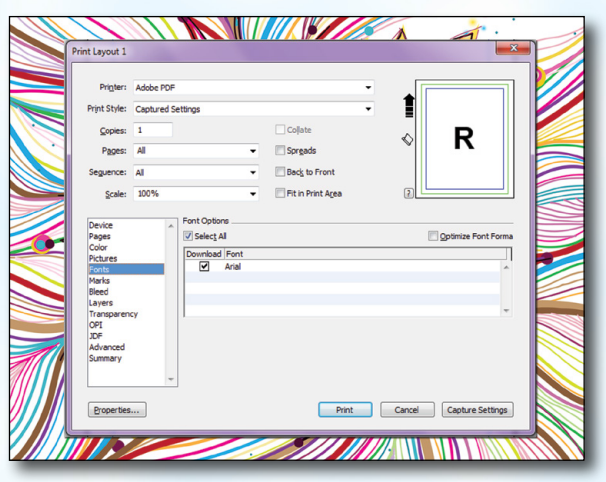

### Step 6: • Select Centered for Mode.

- Leave the **Width** and Length at their default values.
- Set the Offset to .25".
- Do not check **Include Bleed Marks**.
- NEXT, click the **Bleed** tab on the left.

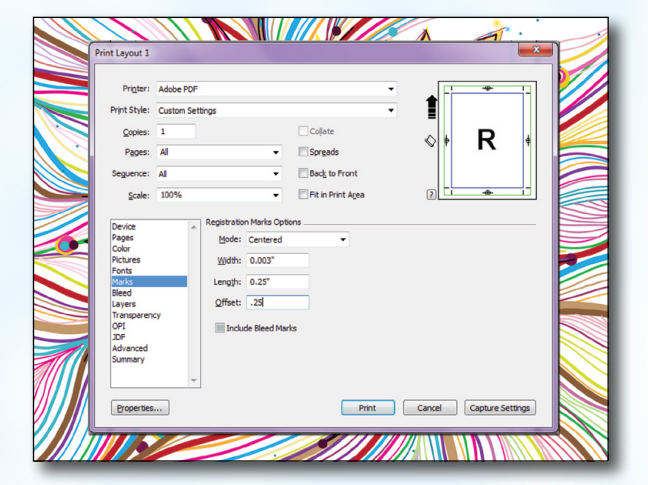

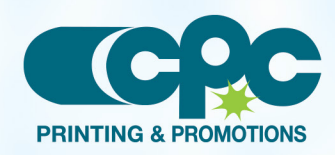

**Creating a PDF using Quark 8 - PC (2 of 4)** October 10

### **Step 7:** • Set the **Bleed Type** to **Symmetric**.

- Enter .25" for the Amount.
- *Check* the box next to Clip at Bleed Edge.
- NEXT, click the Layers tab on the left.

**Step 8:** • Check the box next to **Select All** if you want to

want to appear.

print all layers. Otherwise select just the layers you

NEXT, click the Transparency tab on the left.

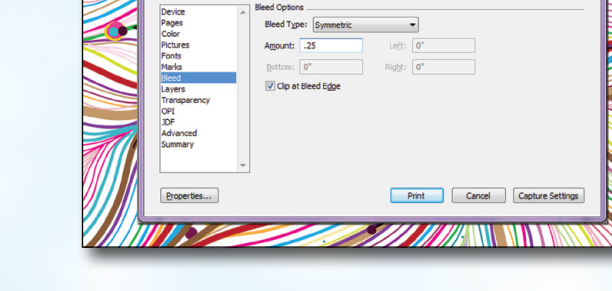

Spread

**Back** to Fron

Fit in Print Area

R

**Print Style**  $C$ opies

Pages

Scale

Seguence

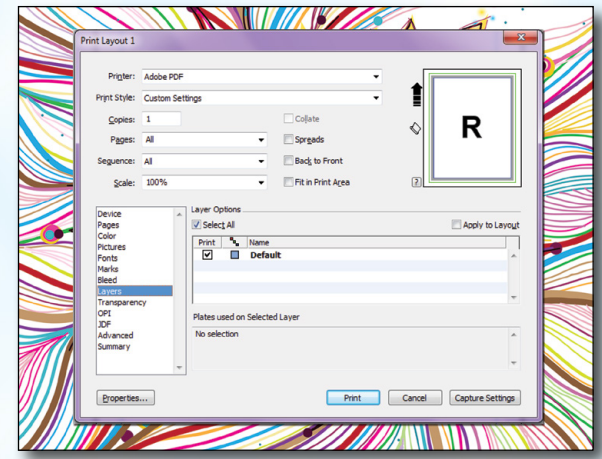

**WITHING COMMANDER** 

Spreads

Back to From

Fit in Print Age

- Step 9: Set the Upsample Rotations to 600 dpi.
	- Leave the Ignore Transparency Flattening box *unchecked*.
	- NEXT, click the **OPI** tab on the left.
	- Leave the OPI Active box *unchecked*.
	- NEXT, click the **Advanced** tab on the left.

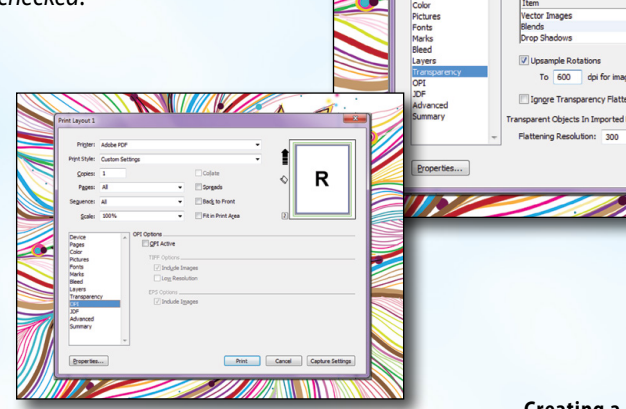

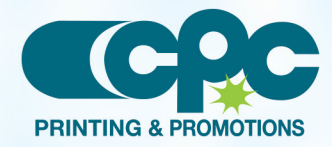

**Creating a PDF using Quark 8 - PC (3 of 4)** October 10

 $\mathsf{R}$ 

♦

Cancel Ca

**SANTANY** 

 $\begin{array}{c|c}\n\bullet & \bullet & \bullet \\
\bullet & \bullet & \bullet \\
\bullet & \bullet & \bullet\n\end{array}$ 

Print Style Copies

Pages

Seguence

Scale

**Step 10:** • Set Postscript Level to Postscript Level 3.

• NEXT, click the **Properties** button.

**Step 11:** • In the window that pops up, choose Press Quality

• Under **Adobe PDF Page Size** choose a size that's at least 1 inch bigger than your trim size in both

When the window underneath becomes visible,

for Default Setting.

• Check other boxes as shown.

directions.

• Click OK.

click Print.

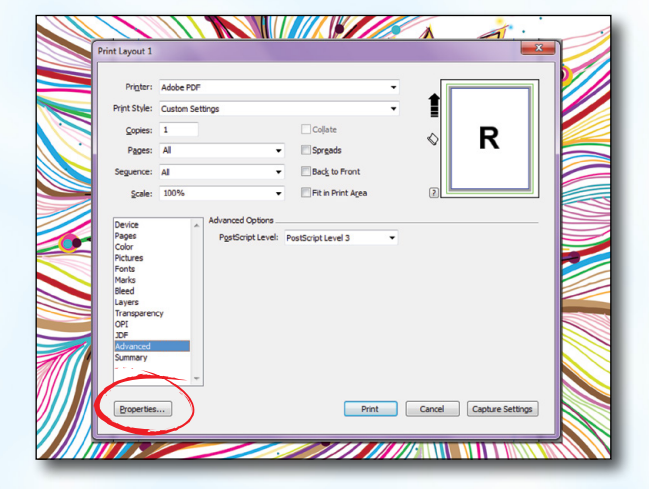

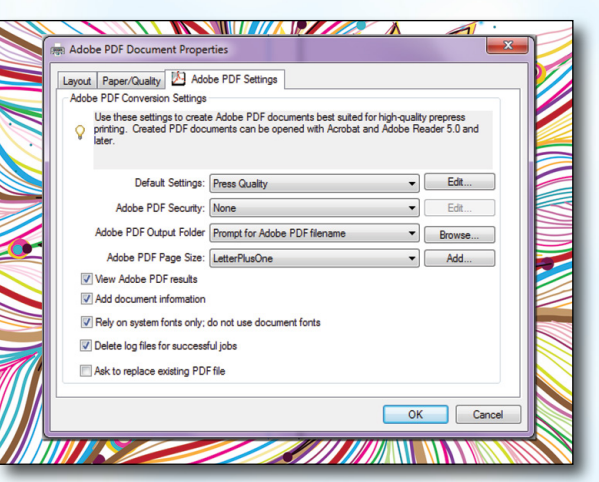

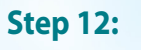

- **Step 12:** Select a location and name for your new PDF. • Click the **Save** button to save your PDF.
	- When your PDF has finished saving, open it and view every page.

Your PDF will *print as it views*.

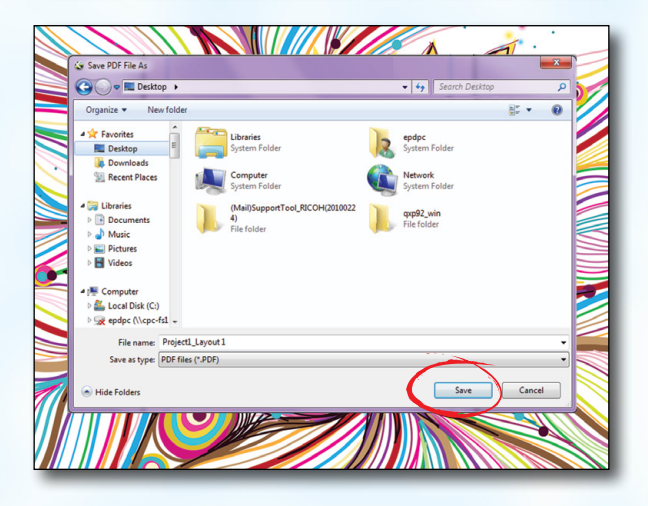

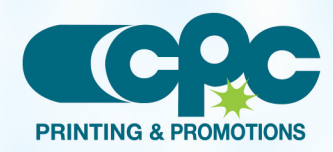

**Creating a PDF using Quark 8 - PC (4 of 4)** October 10